## **ADIRAN NetVanta Unified Communications Technical Note** \_\_\_\_\_\_\_\_\_\_\_\_\_\_\_\_\_\_\_\_\_\_\_\_\_\_\_\_\_\_\_\_\_\_\_\_\_\_\_\_\_\_\_\_\_\_\_\_\_\_\_\_\_\_\_\_\_\_\_\_\_\_\_\_\_\_\_\_\_\_\_\_\_\_\_\_\_\_\_\_\_\_

# **Outdial Database Creation and Operation**

## **Introduction**

The purpose of this technical note is to build on *Outdial.exe Operation and Automation* technical note, available online at *[http://kb.adtran.com](http://kb.adtran.com/)*, and create a database using tables, which increase the usability of the Outdial capabilities.

This document is intended for system integrators and IT professionals who are already familiar with the ADTRAN product line, *Outdial.exe Operation and Automation* technical note, and Structured Query Language (SQL) technology.

### **Requirements**

- An SQL database server is required to create the Outdial database. This technical note assumes you are using Microsoft SQL Server 2005, as well as the Object Structured Query Language (OSQL) command line utility. The scripts may not work on SQL servers other than Microsoft SQL Server 2005.
- The **xp\_cmdshell** option must be set to **1** in order for the trigger to operate properly. A script to do this is included in this technical note.
- You must know the location of your SQL server. For example: COMPUTERNAME\SQLSERVERNAME. If the SQL scripts are run locally on the server, you can also use (local)\SQLSERVERNAME.

## **Creating the Database**

The following steps will first enable xp\_cmdshell on your MS SQL Server to allow Outdial.exe to be run. Then it will create a database named *outdial*. Next, a table named *query* will be created with a structure related to the parameters Outdial.exe takes. Finally, it will create a trigger in the query table that will detect whenever data is inserted, and use that data to run Outdial.exe.

## **Enabling xp\_cmdshell**

In order to allow the trigger to run Outdial.exe, xp\_cmdshell must be enabled. By default, xp\_cmdshell is disabled for security reasons. In order to enable xp\_cmdshell, **show advanced options** is also enabled.

**CAUTION:** *This step changes settings on your SQL server. xp\_cmdshell can run command line programs. The Windows® process started by xp\_cmdshell has the same security rights as the SQL Server service account, so appropriate permissions should be placed on the SQL Server service account. xp\_cmdshell requires the CONTROL SERVER permission. More information is available online at <http://msdn2.microsoft.com/en-us/library/ms175046.aspx>*.

#### **To enable xp\_cmdshell:**

- 1. Extract **Enablexp\_cmdshell.sql** from the .zip file titled *Outdial Database Creation and Operation* (located in the same directory as this document).
- 2. Select **Start > Run**.
- 3. Enter **cmd** and select **OK**.
- 4. Navigate to the location of Enablexp\_cmdshell.sql.
- 5. Enter **osql –E –S(local)\ADTRAN–iEnablexp\_cmdshell.sql**.

**NOTE:** *(local)\ADTRAN is the location and name of the server. Some other examples are ServerName\SQLSERVER and ComputerName\SQLSERVER.*

#### **Creating the Table**

#### **To create the table:**

- 1. Extract **CreateOutdialDatabase.sql** from the .zip file titled *Outdial Database Creation and Operation* (located in the same directory as this document).
- 2. Select **Start** > **Run**.
- 3. Enter **cmd** and select **OK**.
- 4. Navigate to the location of **CreateOutdialDatabase.sql**.
- 5. Enter **osql –E –S(local)\ADTRAN–iCreateOutdialDatabase.sql**.

**NOTE:** *(local)\ADTRAN is the location and name of the server. Some other examples are ServerName\SQLSERVER and ComputerName\SQLSERVER.*

## **Providing Accessibility**

**To provide access to the new database:**

- 1. Select **Start** > **Control Panel** > **Administrative Tools** > **Data Sources (ODBC)** > **System DSN**  $tab > **Add**.$
- 2. Select **SQL Server** from the list of available drivers and select **Finish**.
- 3. Enter a name such as *Outdial*, a description, and the SQL server on which the database resides and select **Next**.
- 4. If you are using Windows NT authentication, select **Next**. If you are using SQL Server authentication, select the **With SQL Server authentication using a login ID and password entered by the user** button, then enter the login information and select **Next**.
- 5. Select the **Change the default database to** check box. Select **outdial** from the list, select **Next**, **Finish,** and then **OK.**

## **Using the Database**

## **Basics**

Using the database is straightforward and easy. The table consists of the following columns.

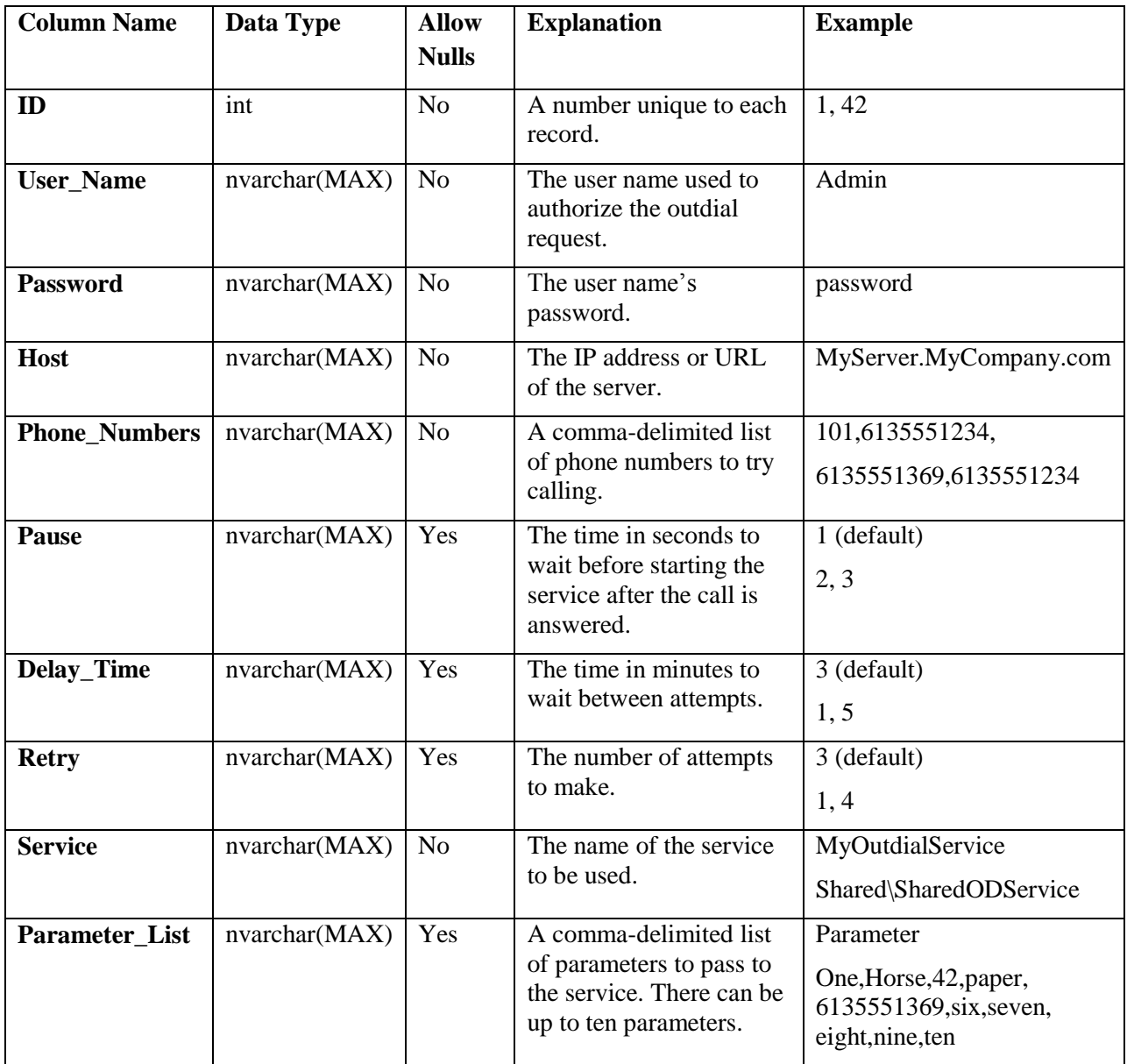

- To create an Outdial request, insert a new record containing at least the user name, password, host, phone numbers to call, and the service to use.
- If any of the Pause, Delay\_Time, or Retry values are left as NULL, the default values are used.

### **Accessing the Database Using a Service**

#### **Creating a Data Source**

#### **To create a data source:**

- 1. In the **Administration** menu, select **Data Sources**. Right-click anywhere in the content pane.
- 2. Select **New > ODBC Source**.
- 3. In the **Name** box, enter a name for the data source.
- 4. From the **Table** list, select **query**.
- 5. Select **All** >> and then select **OK.**

#### **Using a Data Source**

#### **To use a data source:**

- 1. Open or create a service.
- 2. Add an **Add Data** database element.
- 3. Set the values for the **User\_Name**, **Password**, **Host**, **Phone\_Numbers**, and **Service**. **Optional:** Set the values for **Pause**, **Delay\_Time**, **Retry**, and **Parameter\_List**.

**Tip:** Setting the values for **Phone\_Numbers**, **Parameter\_List**, and **Service to System** values or values obtained from other elements increases the versatility of the service.